## Google フォームで「権限が必要です」というエラーが出る場合

学校から配布された「いいネットならアカウント」(@e-net.nara.jp で終わるアカウント)ではなく、 個人のアカウントでフォームにログインした状態になってしまい、フォームを開けないことがあります。 アカウント設定画面から切り替えを行ってください。

①下のような画面が出たら、「詳細」という文字をタップしてください。

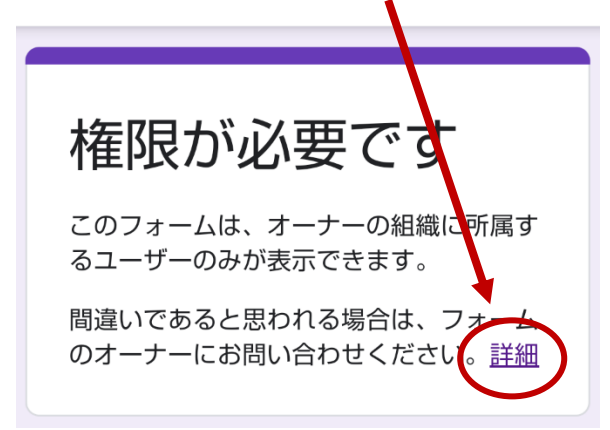

②右上の丸いアイコンをタップしてください。

≡ ドキュメント ...

③「@e-net.nara.jp」で終わるアドレスのアカウント(いいネットならアカウント)があれば、タップ して切り替えます。その状態でフォームを開き直すなどすると、回答できます。 見つからない場合は、「アカウント」をタップしてください。

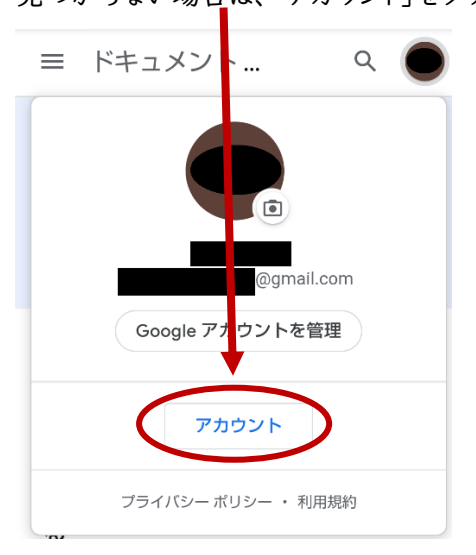

⑤「このデバイスのアカウントを管理」をタップします。

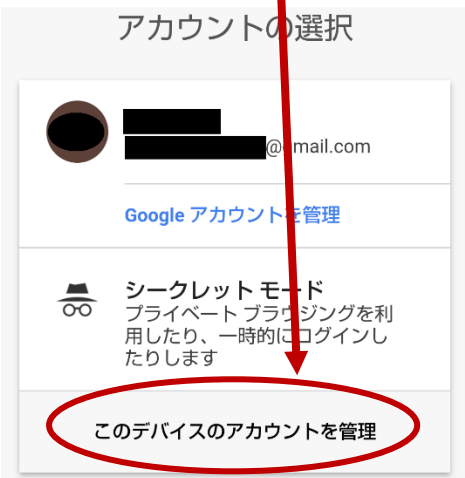

⑤「デバイスへのアカウントの追加」をタップし、アカウントとそのパスワードを入力します。

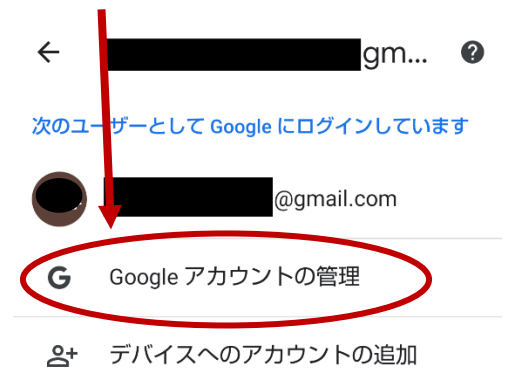

スマホへのログインコード等を求められることがあるので、そのときは指示通り入力します。

⑥学校アカウントに切り替えが終わったら、もう一度フォームを開き直すなどすると上手く回答できま す。

※セキュリティソフト等の設定によっては、許可されていないアカウントへの切り替えができない場合 があります。その場合は以下の方法で解決する場合があります。

- フォームを開くブラウザを変更してみてください。(iPhone の場合、Google や Chrome で だめなら Safari で、Safari でだめならGoogleや Chrome で開いてみてください。)
- 学校アカウントへの切り替えを許可する設定に変更してもらえるよう、保護者の方やスマホ ショップ等にお願いしてください。